# Gebruik direct IP-adresoproepen tussen twee endpoints voor problemen met de gesprekskwaliteit van probleemoplossing  $\ddot{\phantom{0}}$

## Inhoud

Inleiding Achtergrondinformatie Problemen oplossen IP-naar-IP directe verbinding via H323 CLI-configuratie GUI-configuratie H323 gespreksstroom IP-naar-IP directe verbinding via SIP CLI-configuratie GUI-configuratie SIP-CallFlow **diagnostiek** 

# Inleiding

Dit document beschrijft hoe u een point-to-point IP-videogesprek tussen twee apparaten die in hetzelfde netwerk zijn geplaatst kunt plaatsen om de mogelijkheid van WAN- of infrastructurele apparaatproblemen te isoleren.

## Achtergrondinformatie

Soms kunnen er problemen zijn met de gesprekskwaliteit (audio/video), gespreksconnectiviteit of eenrichtingsaudio/video. Er zijn meerdere apparaten die bij de volledige Call Setup betrokken zijn, zodat het probleem moeilijk op te lossen is.

WAN kan een van de redenen zijn voor de slechte gesprekskwaliteit als het niet goed is geconfigureerd of als de QoS-waarden (Quality of Service) niet goed langs de oproeproute worden gemarkeerd. Er is ook de mogelijkheid dat Cisco TelePresence Video Communication Server (VCS) of Cisco Unified Communications Manager (CUCM) de kwestie veroorzaakt als er een configuratieprobleem is.

Dit document beschrijft een methode die u kunt gebruiken om te testen of het apparaat zelf de oorzaak van de kwestie is, of of er andere factoren (zoals WAN of de infrastructuur apparaten) zijn die de kwestie veroorzaken.

## Problemen oplossen

In deze twee scenario's is het mogelijk oproepen tussen twee apparaten te plaatsen:

- Wanneer beide apparaten in hetzelfde netwerk zijn.
- Wanneer beide apparaten op openbare IP's zijn en zij bereikbaar van elkaar.

Deze vraag kan slechts worden geplaatst wanneer het IP adres van één apparaat van het andere apparaat wordt gedraaid. Het IP-adres kan via H323 of Session Initiation Protocol (SIP) worden geselecteerd.

### IP-naar-IP directe verbinding via H323

Deze sectie verschaft de standaard H323-configuraties waarmee oproepen direct tussen twee eindpunten kunnen worden geplaatst. U kunt deze configuraties implementeren door gebruik te maken van ofwel het apparaat CLI ofwel de GUI.

Opmerking: Deze configuraties zijn vereist op beide apparaten.

### CLI-configuratie

Om deze configuratie via de CLI te implementeren, stelt u een SSH-sessie (Secure Shell) aan het apparaat op en logt u met Administrator-referenties in. Na inloggen gebruikt u deze informatie om het apparaat te configureren:

**xConfiguration H323 Profile 1 CallSetup Mode: Direct xConfiguration Conference 1 DefaultCall Protocol: H323 xConfiguration NetworkServices H323 Mode: On**

### GUI-configuratie

Voltooi deze stappen om deze configuratie via de GUI uit te voeren:

- 1. Meld u aan in de endpointGUI.
- 2. navigeren naar Configuration > System Configuration en klik op het tabblad Conference aan de linkerkant van het scherm:

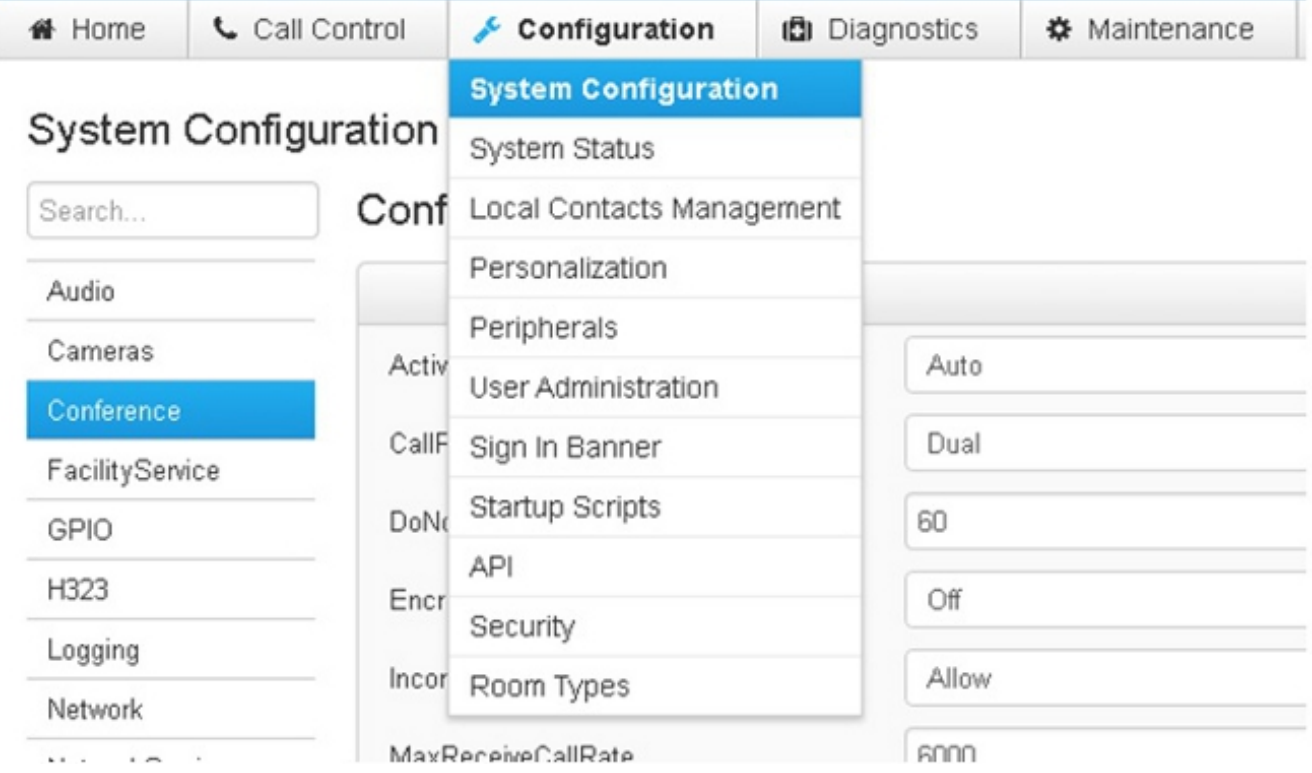

3. Kies in het gedeelte DefaultCall de optie H323 in het menu Protocol en klik op Save:

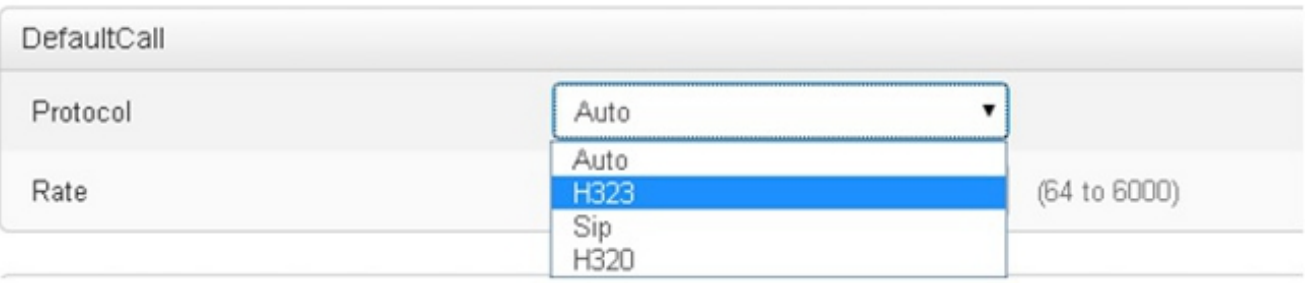

4. Blader naar **Configuration > System Configuration** en klik op het **tabblad H323** aan de linkerkant van het scherm. Selecteer in het gedeelte Profile 1 de optie Direct in het uitrolmenu CallSetup-modus en klik vervolgens op Opslaan:

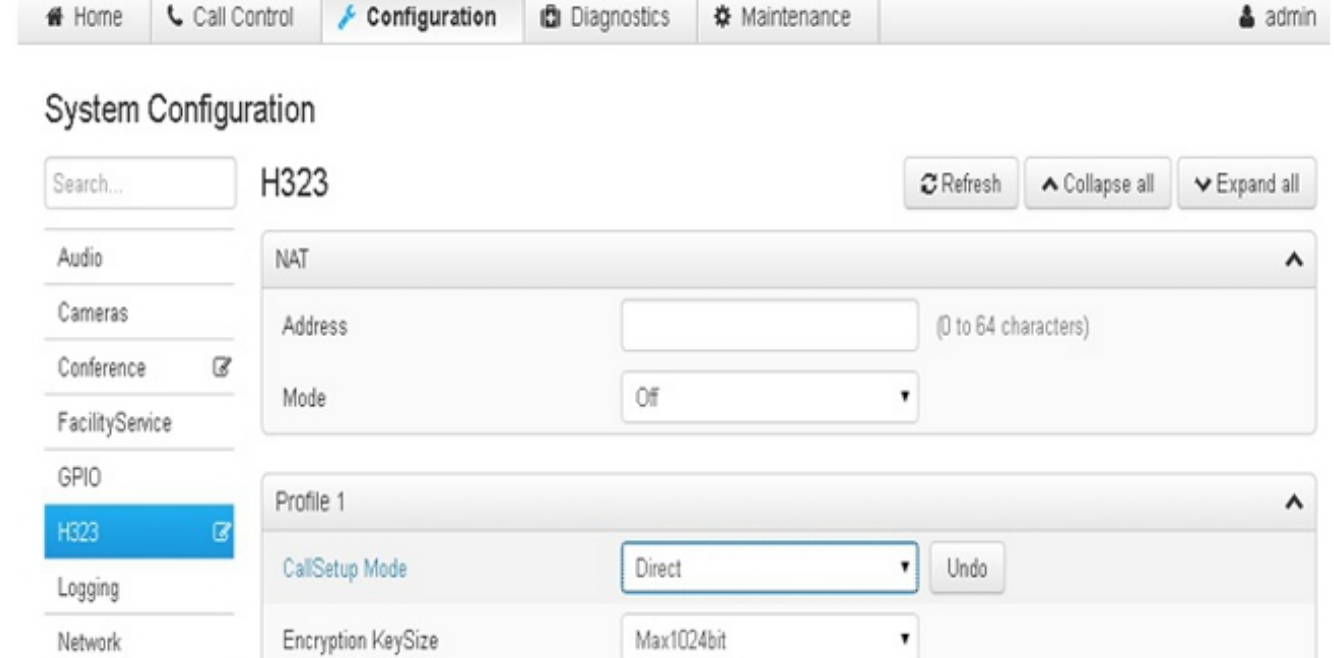

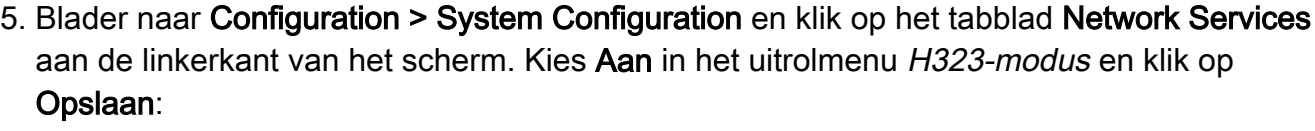

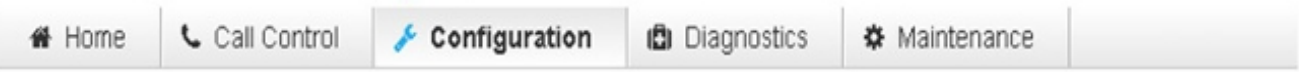

Dynamic

,

Cancel

Save

# System Configuration

PortAllocation

NetworkServices

Phonebook Server

Peripherals

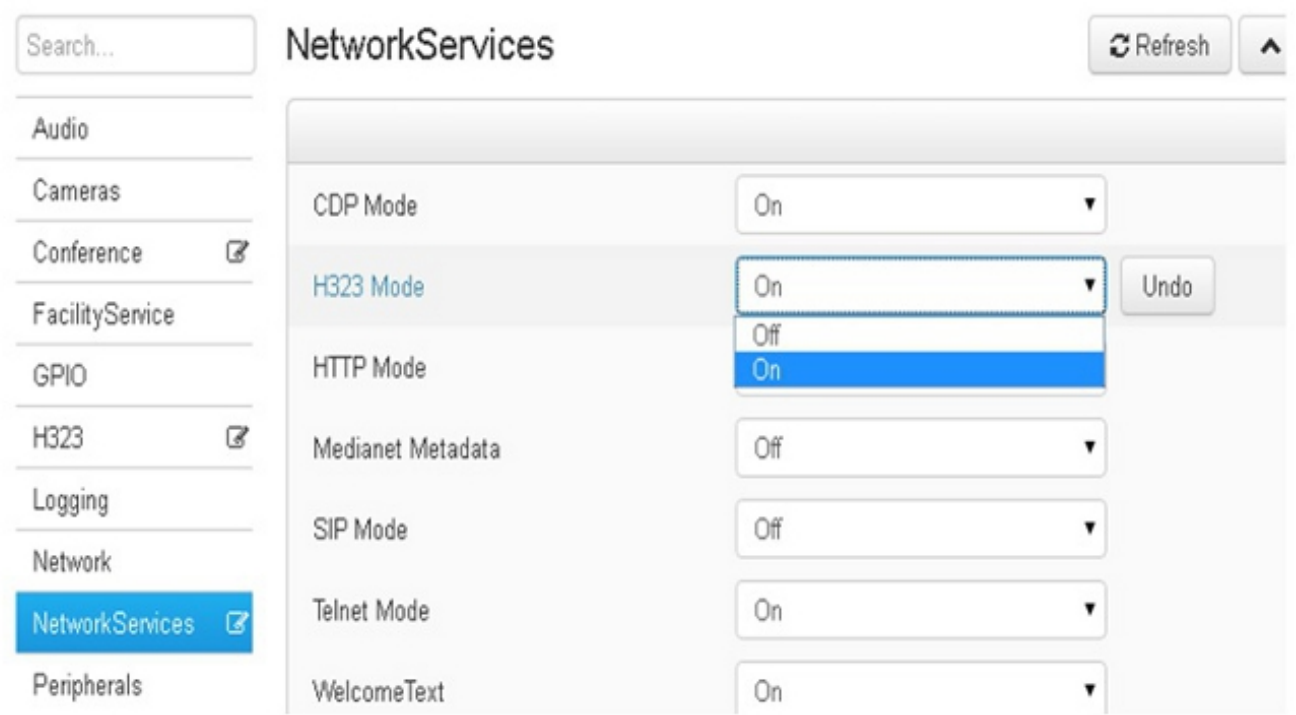

### Dit beeld illustreert de aanloopstroom wanneer H323 wordt gebruikt:

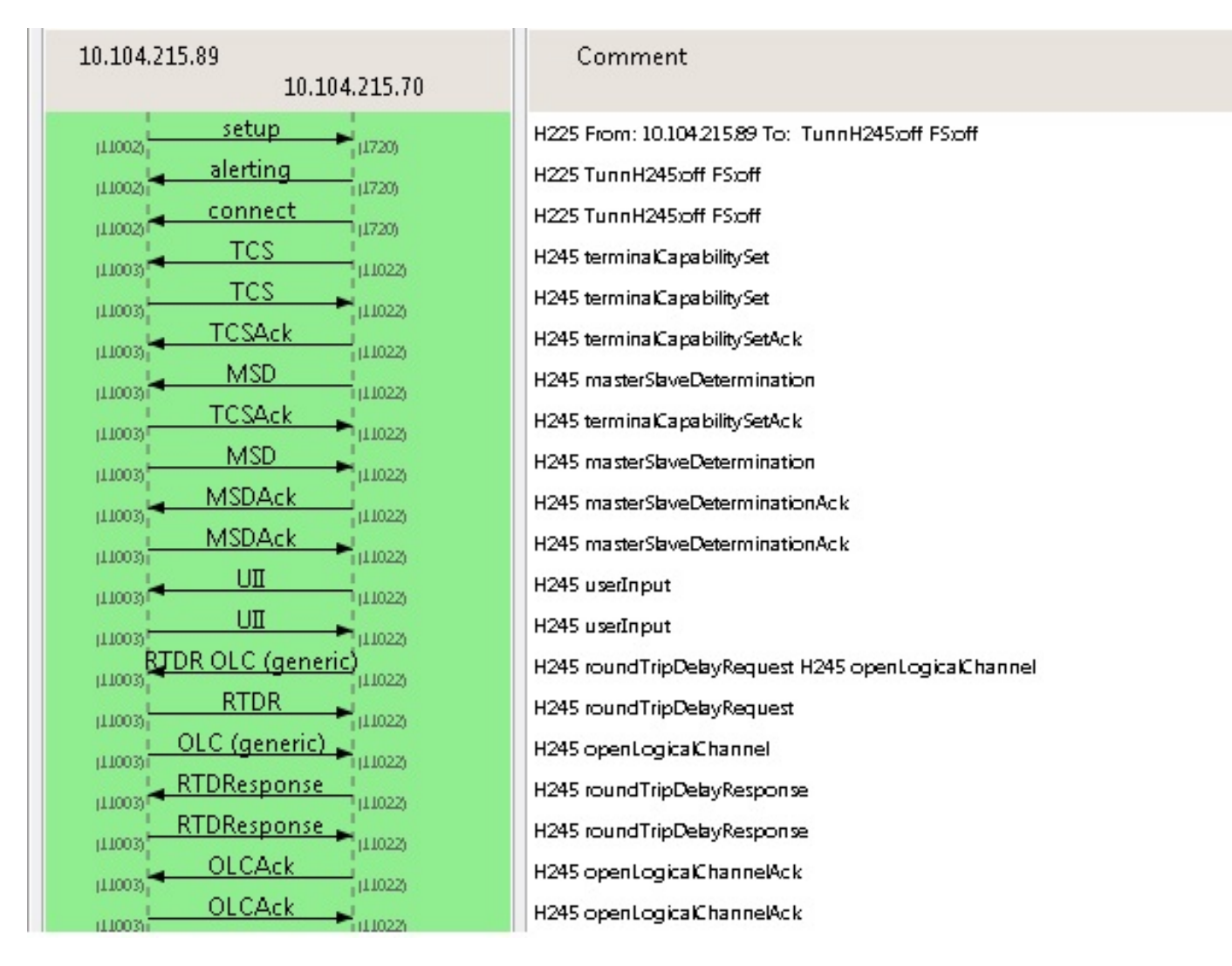

## IP-naar-IP directe verbinding via SIP

Deze sectie verschaft de standaard SIP-configuraties waarmee oproepen direct tussen twee eindpunten kunnen worden geplaatst. U kunt deze configuraties implementeren door gebruik te maken van ofwel het apparaat CLI ofwel de GUI.

Opmerking: Deze configuraties zijn vereist op beide apparaten.

#### CLI-configuratie

Om deze configuratie via de CLI te implementeren, stelt u een SSH-sessie in op het apparaat en logt u met Administrator-referenties in. Na inloggen gebruikt u deze informatie om het apparaat te configureren:

**xConfiguration NetworkServices SIP Mode: On xConfiguration SIP Profile 1 Proxy 1 Address: "" xConfiguration SIP Profile 1 Proxy 1 Discovery: Manual xConfiguration Conference 1 DefaultCall Protocol: SIP**

### GUI-configuratie

Voltooi deze stappen om deze configuratie via de GUI uit te voeren:

- 1. Meld u aan in de endpointGUI.
- 2. Blader naar Configuration > System Configuration en klik op het tabblad Network Services aan de linkerkant van het scherm. Klik op Aan in het vervolgkeuzemenu SIP-modus en klik op Opslaan.
- 3. Blader naar Configuration > System Configuration en klik op het SIP-tabblad aan de linkerkant van het scherm. Zorg ervoor dat het gedeelte proxy-1 leeg is en klik op Save:

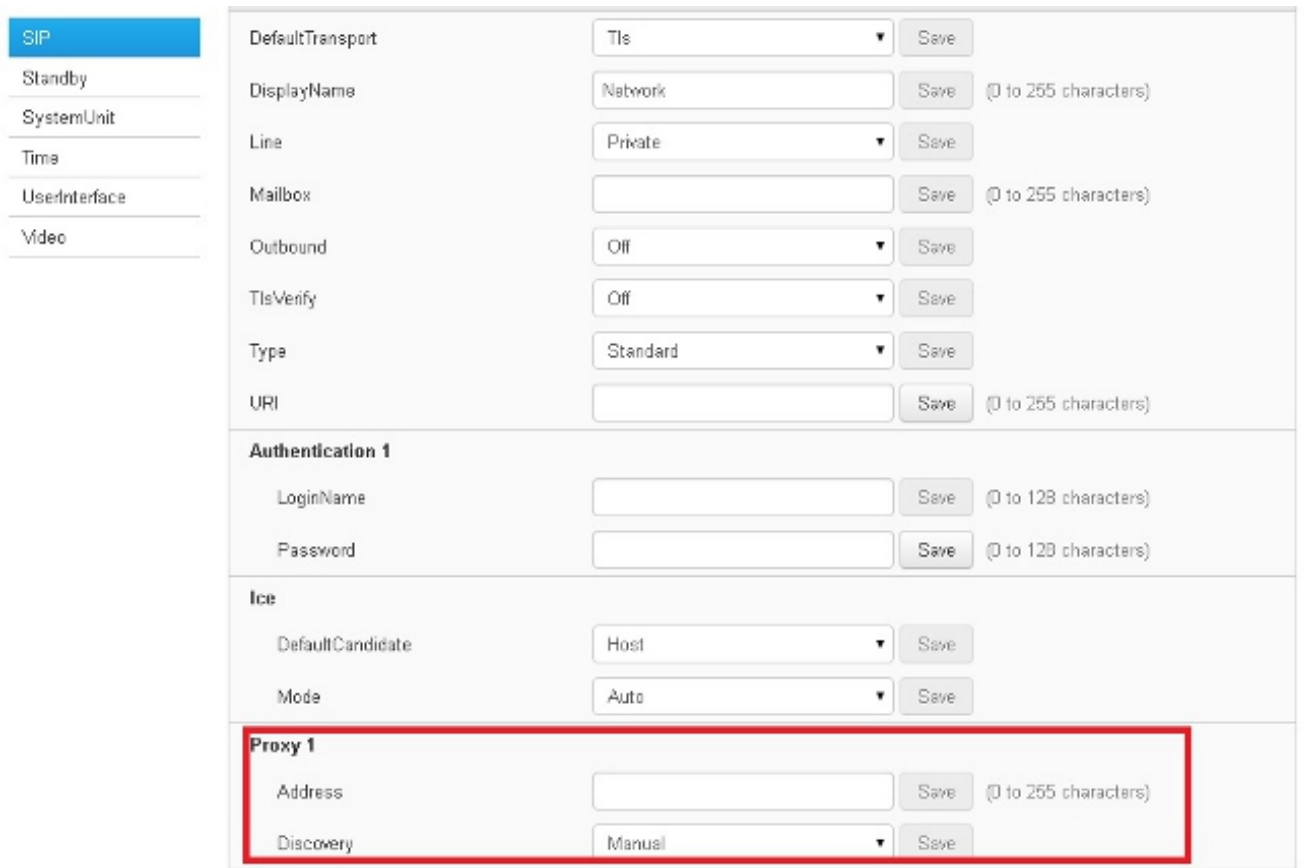

4. Blader naar Configuration > System Configuration en klik op het tabblad Conference aan de linkerkant van het scherm. Kies in het venster DefaultCall de optie SIP in het uitrolmenu Protocol en klik op Opslaan.

### SIP-CallFlow

Dit beeld illustreert de Call Flow wanneer SIP wordt gebruikt:

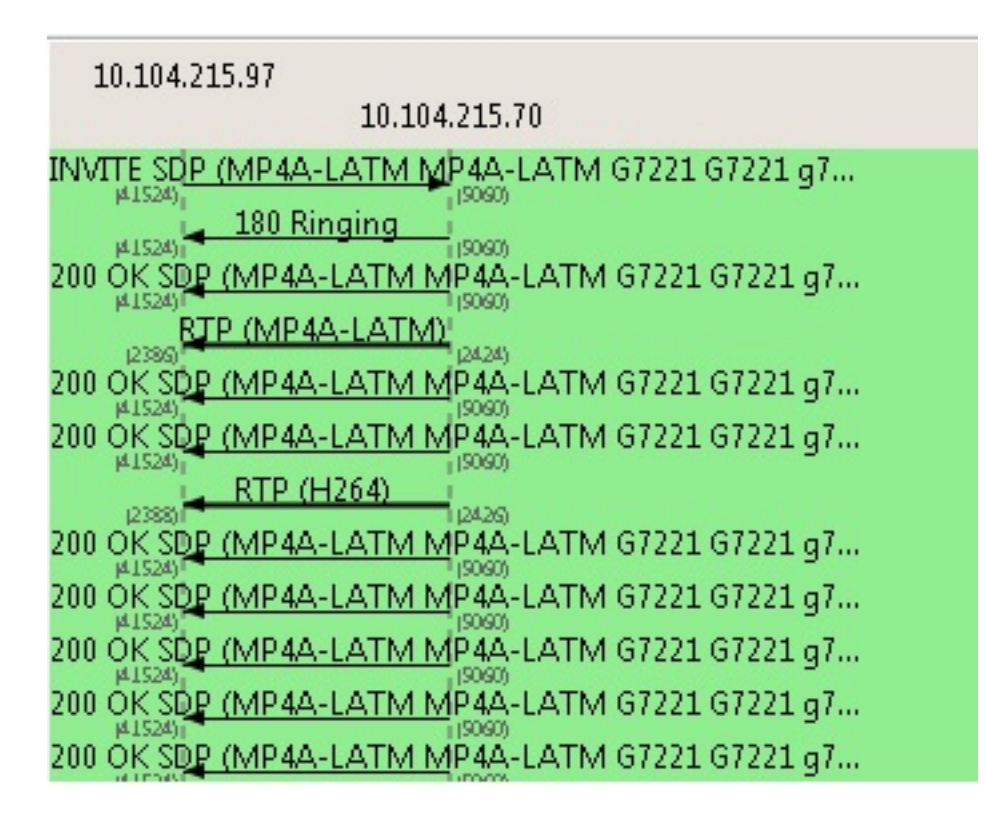

## diagnostiek

Op dit punt kunt u het IP-adres van het ene apparaat vanaf het andere apparaat bellen en controleren of de oproep goed is aangesloten. Als de oproep doorgaat zoals verwacht, hoeft men zich niet verder te concentreren op de instellingen van de infrastructuurvoorzieningen om het probleem te isoleren.

Als het zelfde probleem blijft voortbestaan, dan is de kwestie met of het apparaat zelf of het apparaat met het netwerk (als de vraag over WAN wordt geplaatst).